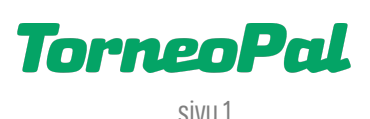

## **uusi palvelusivusto -JOUKKUEEN SARJA- JA OTTELUKOKOONPANOT-**

Kirjautuminen osoitteessa: palvelusivusto.salibandy.fi

## SARJAKOKOONPANO:

- 1) Joukkuekäyttäjä valitsee etusivulta joukkueen auki. Seurakäyttäjä valitsee etusivulta ensin seuran auki, sitten joukkuevalikosta halutun joukkueen.
- 2) Ylälaidan napeista klikataan "Pelaajat".
- 3) Oletuksena näytetään joukkueen sarjakokoonpano (sama jokaisessa sarjassa johon joukkue on kiinnitetty). Screenshot viimeisellä sivulla.
- 4) Pelaajia lisätään klikkaamalla "Liitä pelaajia seurasta". Avautuu näkymä, jossa listataan oman seuran pelaajat, jotka ovat lunastaneet kyseiseen sarjaan sopivan, kuluvan kauden pelipassin. Viive pelipassitietojen siirtymiseen myyntijärjestelmästä on n. 5 minuuttia. Kts. kohta 12.

Näkymä pelaajien valinnassa: ¨PELAAJAN NIMI | SYNTYMÄVUOSI | PELINUMERO | KULUVAN KAUDEN PELIPASSI | SPORTTI-ID

- 5) Listalla näkyvät myös mahdolliset lainapelaajat, esim. R-edustuspelaajat (mikäli hakemus on hyväksytty).
- 6) Rastita listalta halutut pelaajat. Mikäli pelaajaa ei löydy, tarkista hänen pelipassinsa tila SuomiSport palvelusta. Jos kyseessä on lainapelaaja, niin tarkista tilanne liiton asiakaspalvelusta.
- 7) Tallenna rastitetut / valitut pelaajat alalaidan "Lisää joukkueeseen" painikkeesta. Tämän painamisen jälkeen näkymä palautuu sarjakokoonpanoon, josta pelaajia voi vielä poistaa ja antaa lisätietoja, esim. paitanumero.
- 8) Jos teet muutoksia sarjakokoonpanoon, muista painaa alalaidan "Tallenna" painiketta.

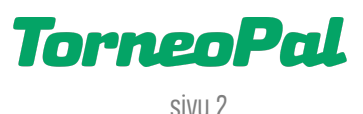

9) Mikäli joukkueelle on hyväksytty yhteisjoukkueseura (yhteisjoukkue) niin nämä pelaajat valitaan painamalla "Lisää pelaajia yhteisjoukkueseurasta X" painiketta. Toimintapa muuten sama kuin edellä.

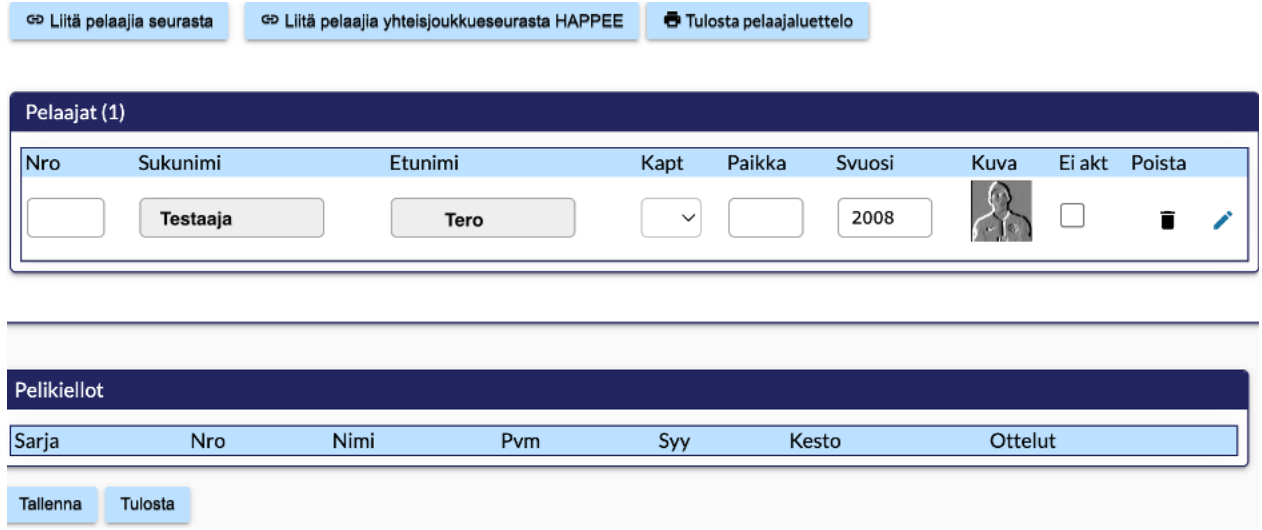

- 10) Joukkueen sarjakokoonpanossa olevat pelaajat voidaan valita ottelun kokoonpanoon 2vrk ennen ottelun ajankohtaa. Huomaa kuitenkin, että sarjakokoonpanoon valitsemisen jälkeen järjestelmä ei enää tarkista edustusoikeustietoja.
- 11) Jos pelaaja halutaan lisätä sarjakokoonpanoon vieraasta organisaatiosta, esim. harrastesarjoissa, voidaan käyttää painiketta "Liitä pelaajia seurasta" ja sen jälkeen avautuvalta sivulta käytetään toimintoa "lisää palloid:llä". Hakukentässä pelaajaa voi siis etsiä sportti-id:llä. Toiminto on aktivoitu vain joukkuekäyttäjälle.
- 12) Ottelun kokoonpanon tekeminen tapahtuu erikseen / erillisellä ohjeella.
- 13) Viive pelipassitietojen siirtymiseen SuomiSport järjestelmästä on n. 5 minuuttia. Edustusoikeuden tarkistuksen voi ohittaa ainoastaan Salibandyliiton sarjavastaava, asiakaspalvelu tai tulospalvelun päivystäjä.

OTTELUKOKOONPANOJEN OHJEETSEURAAVILLA SIVUILLA >>>

## OTTELUKOKOONPANO TURNAUSMUOTOISISSA OTTELUISSA:

- 1) Ottelukokoonpano tehdään avaamalla joukkueen ottelulistaus (joukkue > ottelut). Ottelulistalla ottelunumero on linkki kokoonpanoihin. Ottelun kokoonpanon voi ilmoittaa 2 vrk ennen ottelua.
- 2) Ottelusivulla näkee ottelun perustietojen lisäksi koti- ja vierasjoukkueen yhteyshenkilön yhteystiedot. Lisäksi tällä sivulla näkyy vastuujoukkueen yhteyshenkilön yhteystiedot.
- 3) Otteluokoonpanoon pääsee klikkaamalla "P**öytäkirja**". *(Mikäli ottelukokoonpano ei näy heti ruudulla, klikkaa* ylälaidasta "Muokkaa".)
- 4) Rastita sivulla näkyvästä sarjakokoonpanosta kyseiseen otteluun osallistuvat pelaajat. Tämä tapahtuu rastittamalla "Ottelu kokoonpanossa" -sarakkeesta halutut pelaajat. Screenshot alla.
- 5) Tarkista jokaisen pelaajan paitanumero, yksi pelaajista on merkitty kapteeniksi ja että maalivahdit on rastitettu MV ja Ottelukokoonpanossa -sarakkeisiin (maalivahti pitää siis olla erikseen merkittynä mv:ksi, kts. esimerkkikuva alta). Varmista myös, että jokaisella pelaajalla on kuluvan kauden pelipassi eli pelaajan nimen vieressä näkyy kuluvan kauden pelipassin ostopäivämäärä.
- 6) Lopuksi valitaan otteluun osallistuvat toimihenkilöt, nimilista löytyy pelaajien alta. Tähän tuodaan näkyviin joukkueen "Taustahenkilöt" sivulla listatut henkilöt.
- 7) Muista lopuksi painaa alalaidasta "Tallenna". Huomioi, että kaikista muokkauksista jää lokimerkintä!

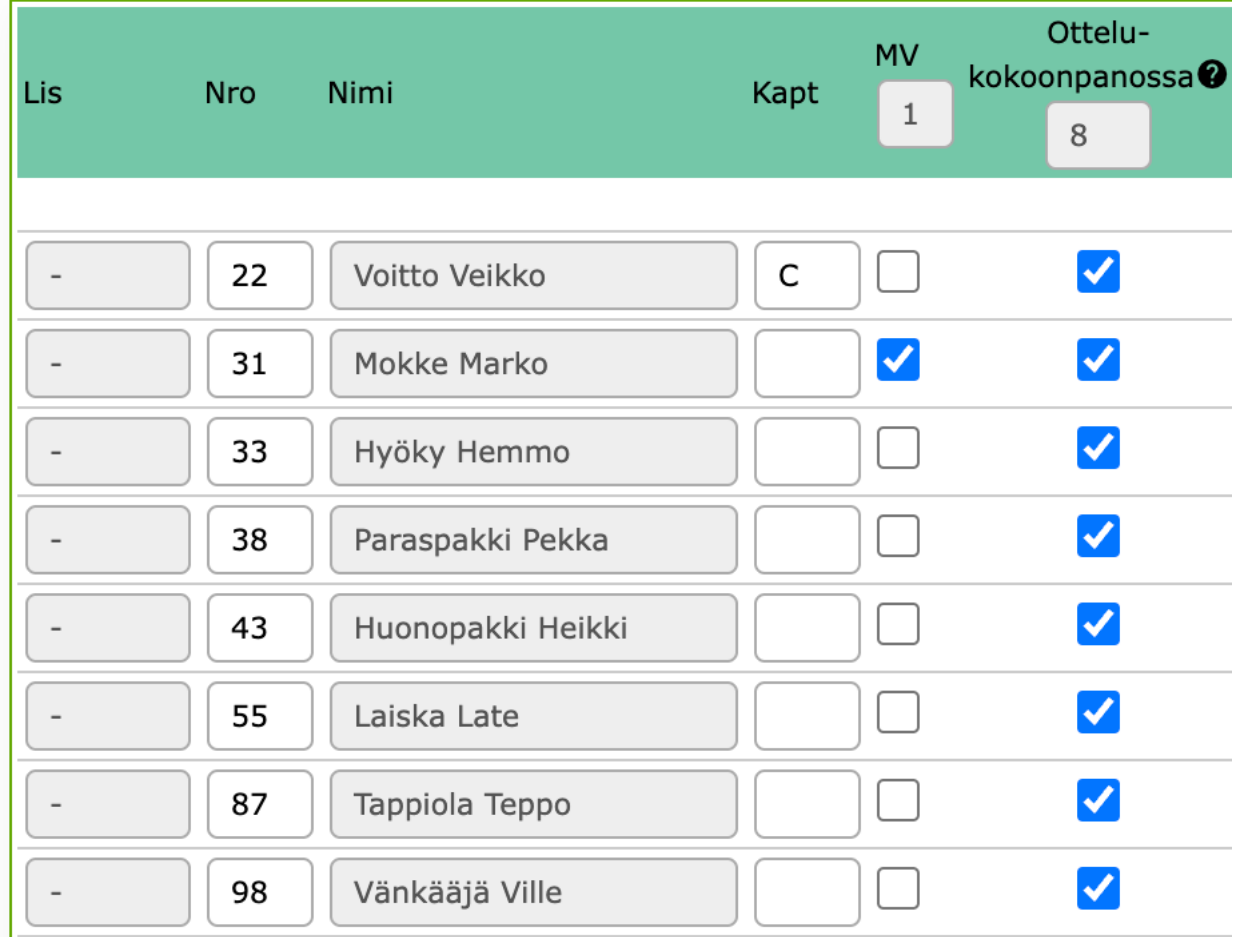

Esimerkkikuvan testipelaajilla ei ole pelipassin ostopäivämäärää.Esimerkissä kaikki pelaajat on valittu ottelukokoonpanoon ja numero 31 on merkitty maalivahdiksi.

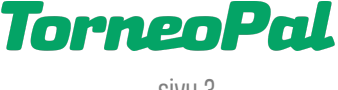

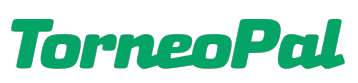

sivu 4

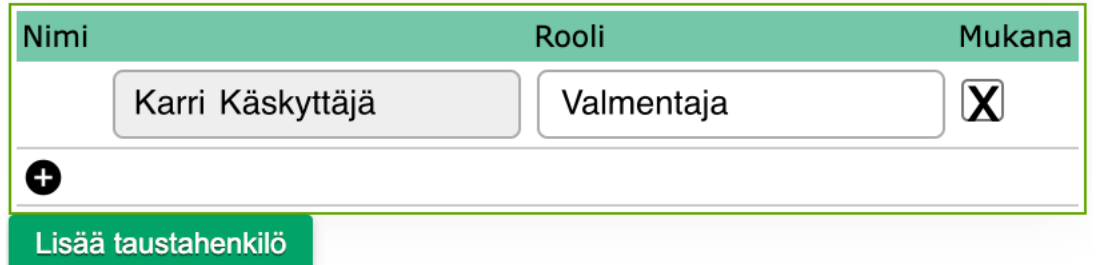

Esimerkkikuva toimihenkilöiden valinnasta. Otteluun osallistuvalle toimihenkilölle laitetaan rasti kohtaan "Mukana". Muista tallentaa muutokset.

Toimihenkilölistaa voi ylläpitää joukkueen "Taustahenkilöt" työkalulla.

## OTTELUKOKOONPANO YKSITTÄISISSÄ OTTELUISSA (JOISSA KOKOONPANOT ILMOITETAAN KENTÄLLISITTÄIN)

- 1) Sarjoissa, joissa otteluun ilmoitetaan myös kentälliset pelipaikoittain, toimitaan kuten edellä eli ensin valitaan otteluun osallistuvat pelaajat. Muista tallentaa pelaajaluettelo.
- 2) Huomioitavaa: Maalivahdit ilmoitetaan vasta erillisessä pelipaikka-näkymässä. Sivulla on asiasta seuraavanlainen huomautus:

Sarjassa on käytössä kentällisten syöttäminen. Tässä valitaan pelaava kokoonpano. Maalivahdit valitaan kentällisten yhteydessä. Kentällisten muokkaukseen pääsee seuraavasta näytöstä.

3) Seuraavalta sivulta painetaan "**Muokkaa joukkueen pelipaikkoja**" nappia. *Huom: Kotijoukkue tai* vastuujoukkue (pöytäkirjakoodilla kirjautuva toimitsija) pystyy muokkaamaan molempien joukkueiden kentällisiä. Vierasjoukkue pystyy muokkaamaan vain oman joukkueensa kentällisiä. Huomioi, että kaikista muokkauksista jää lokimerkintä!

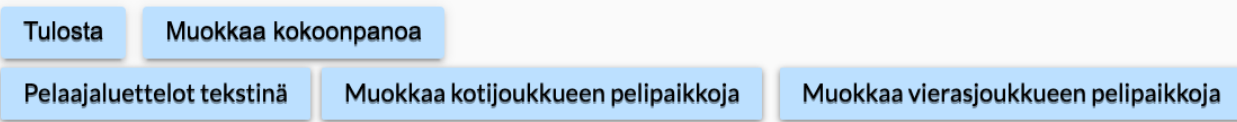

4) Pelipaikka -napin painalluksesta aukeaa kentällisten syöttö järjestyksessä 1 kenttä, 2 kenttä, 3 kenttä, 4 kenttä ja maalivahdit. Pelipaikkojen järjestys on kenttäpelaajissa ylärivillä vasen laitahyökkääjä, keskushyökkääjä, oikea laitahyökkääjä ja alarivillä vasen puolustaja, oikea puolustaja. Maalivahdit syötetään vasemmalta oikealle järjestyksessä 1 mv, 2 mv ja 3 mv.

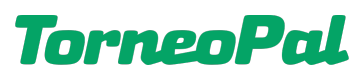

- sivu 5
- 5) Ns. avauskentällinen ilmoitetaan 1. kenttään. Maalivahdit ilmoitetaan siten, että vasemmalle laitetaan aloittava maalivahti, keskelle 2. maalivahti ja oikealle mahdollinen 3. maalivahti.

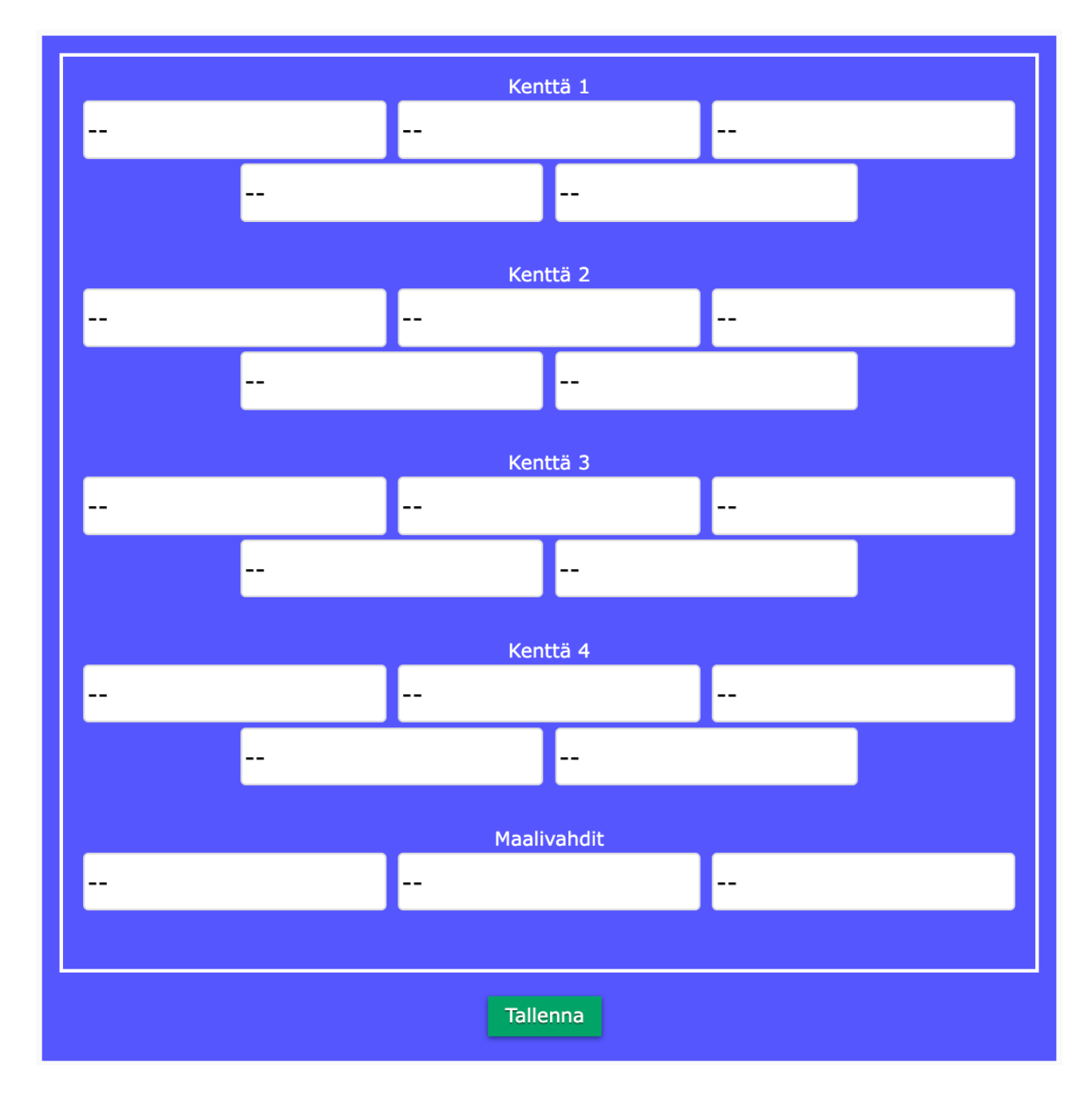

6) Muista tallentaa kentällisten tiedot alalaidan "Tallenna" painikkeesta.

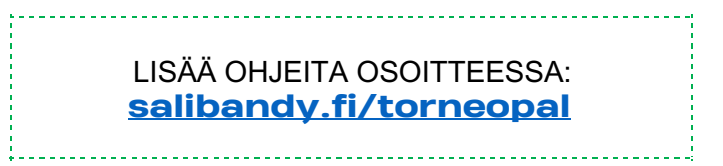